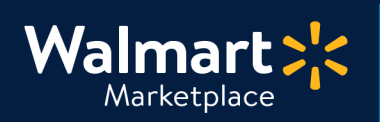

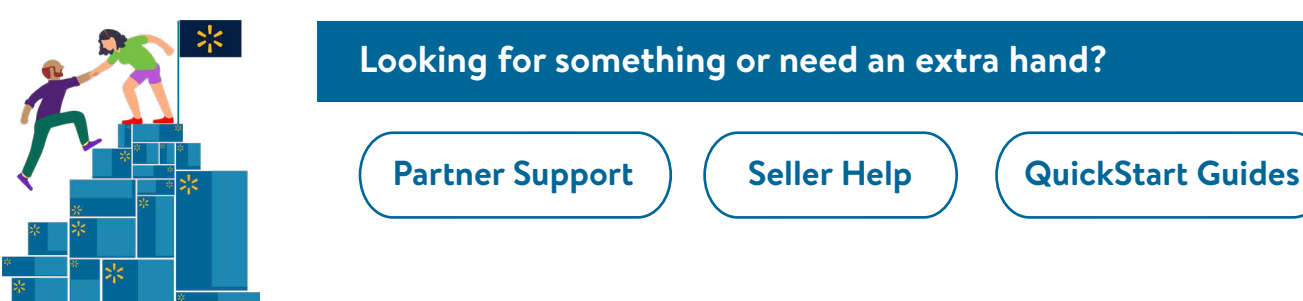

### **Looking for something or need an extra hand?**

QuickStart<br>How to Acknowledge & Ship an Order

# **How to Acknowledge & Ship an Order**

In this guide, we'll show you how to acknowledge and ship orders for your Marketplace account.

#### **We'll show you using two ways:**

- **1. Using Seller Center UI**  (best when shipping a few orders)
- **2. Using Microsoft Excel**  (best when shipping many orders)

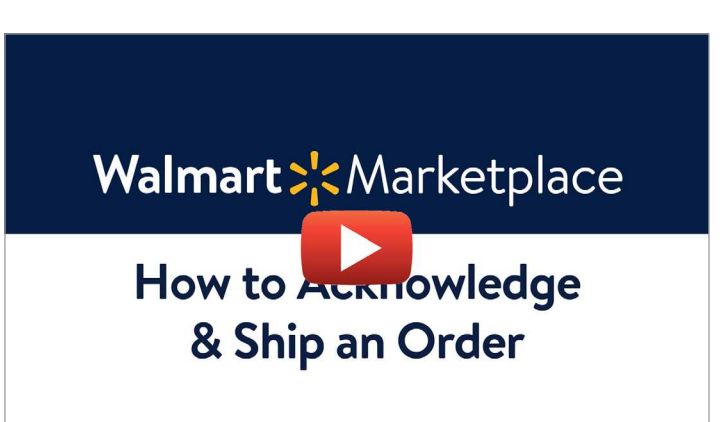

**Click to watch the video walkthrough**

### **A few pointers...**

- When you acknowledge an order, it tells us you're now working on shipping it. **Please acknowledge your orders within 4 hours on regular business days.** This will help keep your inventory count up to date and your account in good standing.
- **Check out these Seller Help articles on order management and shipping.**

**[Manage Order Status](https://sellerhelp.walmart.com/seller/s/guide?article=000007160)** ) ( [Order Management](https://sellerhelp.walmart.com/seller/s/guide?article=000006433) ) ( [Shipping Methods](https://sellerhelp.walmart.com/seller/s/guide?article=000007893)

**What's in this guide?** (click to jump to page)

- **1. [Acknowledge & Ship using Seller Center UI](#page-1-0)**
- **2. [Acknowledge & Ship using Microsoft Excel](#page-4-0)**

### <span id="page-1-0"></span>**Acknowledge & Ship using Seller Center UI**

#### **Click "Orders" in the left-hand menu in Seller Center 1**

At the top of the page, you'll see your orders in various stages:

- **Orders Due Today** (most important!) Orders ready to be acknowledged and shipped by your team.
- **New Orders**  Orders just placed and aren't at risk of being late.
- **Past Orders**  Orders that you've already shipped.
- **Late Orders** (avoid these!) Orders that are late in being acknowledged and/or shipped.

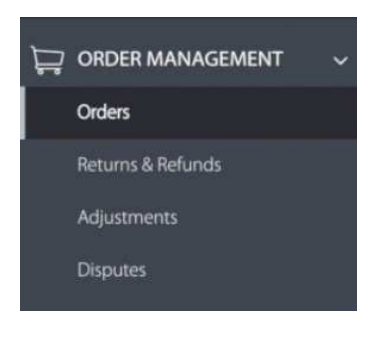

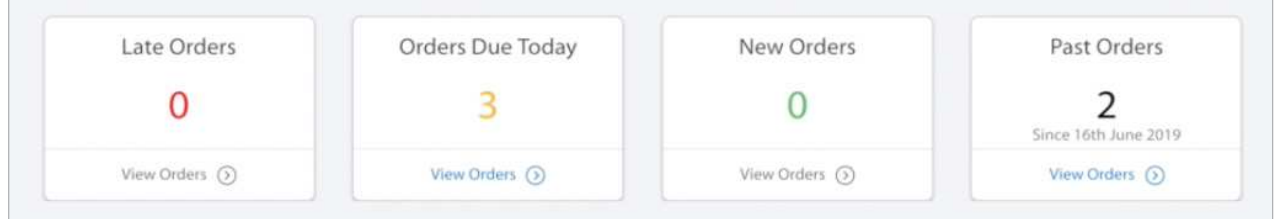

#### **Click the order's P.O. number 2**

Once clicked, you'll see the order's details, including what was purchased and its shipping information. This is where you'll update its status (acknowledge, shipped, or cancelled).

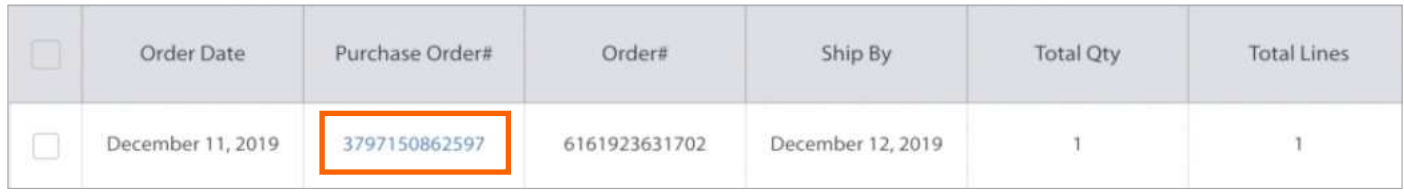

# **Acknowledge & Ship using Seller Center UI** (continued)

#### **Navigate to "Status" and select "Acknowledge" 3**

By selecting "Acknowledge," you're letting Walmart know you're aware of the order and are working on shipping it.

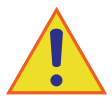

#### **Always acknowledge your open orders within 4 hours on regular business days.**

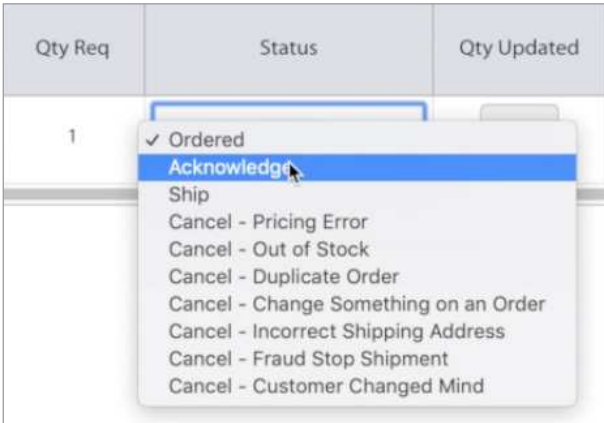

#### **Click "Update" at the bottom to confirm 4**

If all looks good, you'll see a success message confirming you updated the order's status.

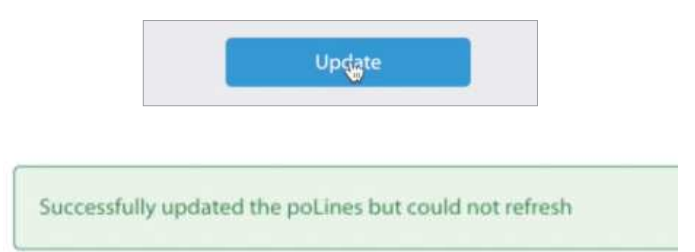

**Good job acknowledging! Next, learn how to ship an order.**

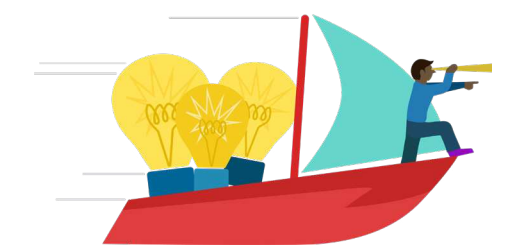

# **Acknowledge & Ship using Seller Center UI** (continued)

#### **5 How to ship an order (after acknowledging)**

- **1. Click an order's P.O. number** on the Order Management page in Seller Center.
- **2.** If the order is ready to ship, **select "Ship" from the status dropdown** menu.
- **3. Input the quantity** for the order.
- **4. Pick the shipping carrier** (USPS, UPS, FedEx, etc.)
- **5.** Enter the order's tracking number (a tracking URL will auto populate after updating).
- **6.** *(Optional)* Add a Seller Order Number to keep for your own records.
- **7. Click "Update"** at the bottom of the screen.
- **8. A success message will appear** confirming you updated the order's status.
- **9.** Walmart will email the customer that their order is shipped.
- **10.** *(Optional)* Refresh the Orders page in Seller Center and click "View Orders" under Past Orders to see the order is now shipped.

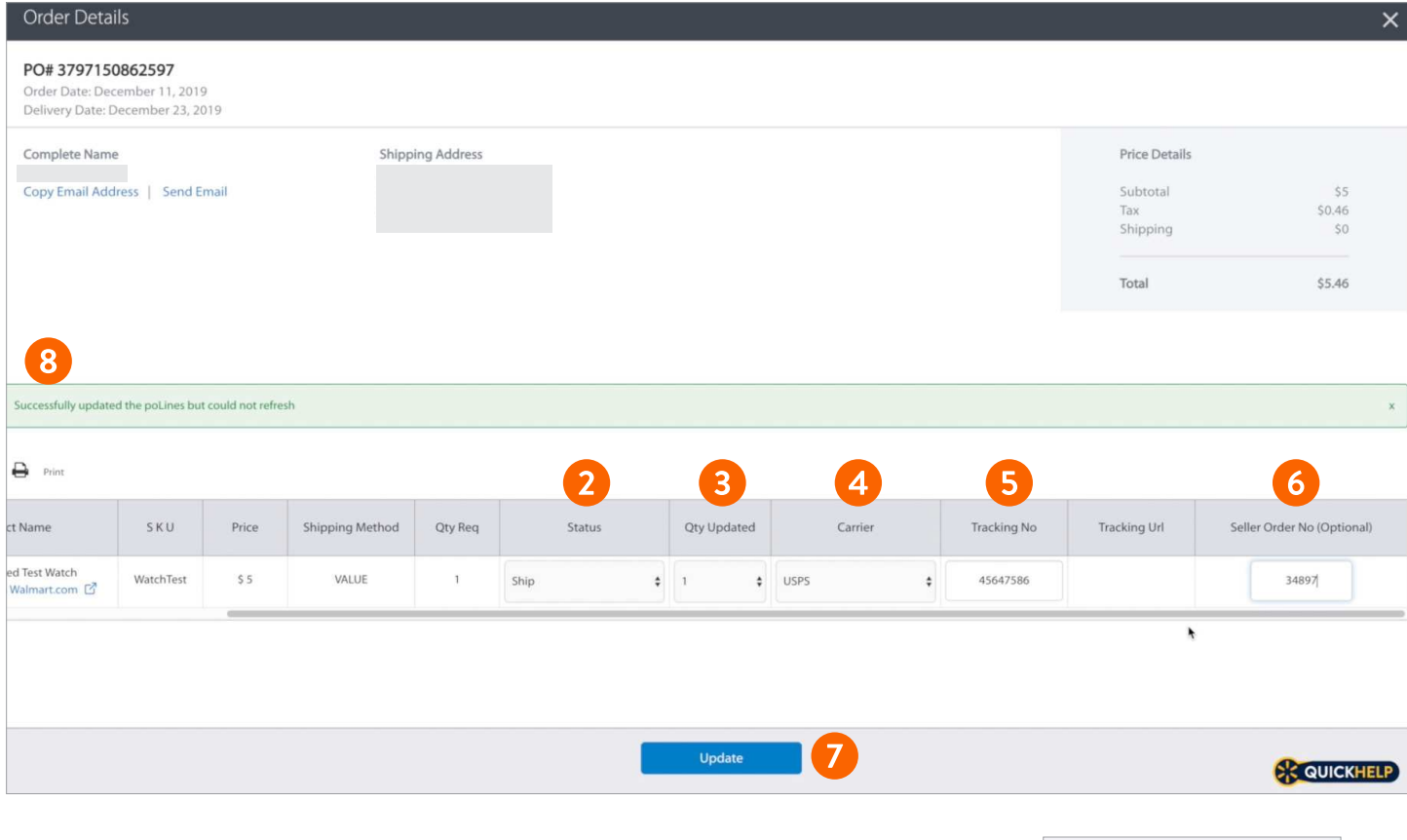

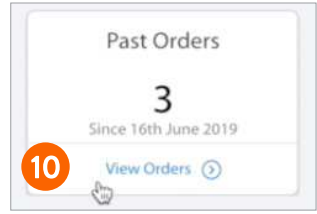

### **That's it! Next, learn how to batch ship using Excel.**

### <span id="page-4-0"></span>**Acknowledge & Ship using Microsoft Excel**

Another way to acknowledge and ship is by using a Microsoft Excel spreadsheet. This method is great for processing and shipping a batch of orders – so you don't have to do them individually.

### **Click "Orders" in left-hand menu in Seller Center**

At the top of the page, you'll see your orders in various stages:

- **Orders Due Today** Orders ready to be acknowledged and shipped by your team.
- **New Orders**  Orders just placed and aren't at risk of being late.
- **Past Orders**  Orders that you've already shipped.

**1**

**• Late Orders** (avoid these!) Orders that are late in being acknowledged and/or shipped.

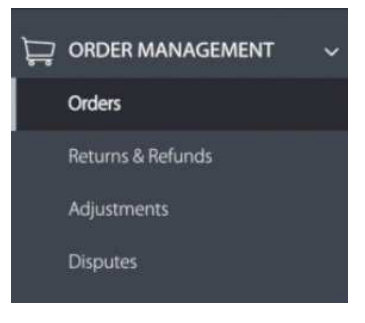

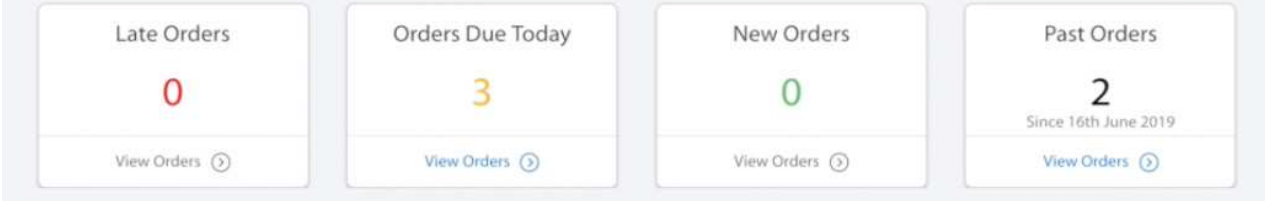

#### **Click "Download" and then "Export All Items" 2**

This will download an Excel file that contains the orders you need to ship.

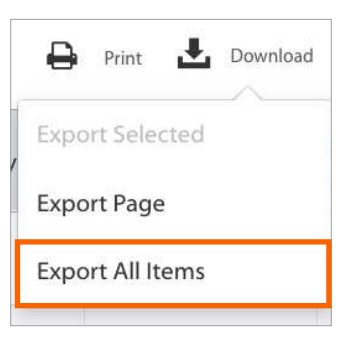

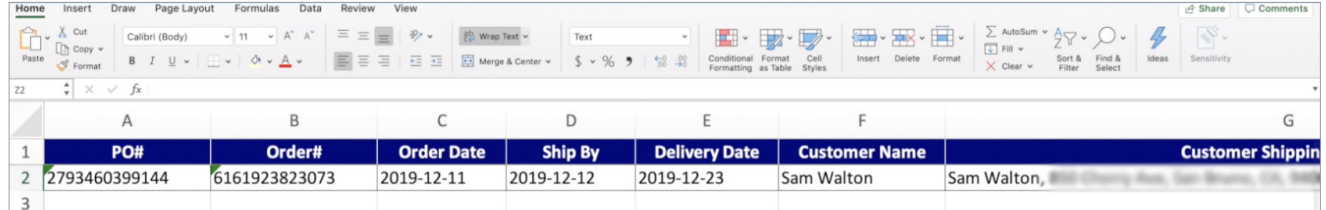

# **Acknowledge & Ship using Microsoft Excel** (continued)

#### **Open the spreadsheet and scroll to Column Z 3**

- **1. Select its status** if order is ready to ship, select "Ship." If not, select either "Acknowledge" or a cancellation reason.
- **2. Input the quantity** for the order.
- **3. Pick the shipping carrier** (USPS, UPS, FedEx, etc.)
- **4. Enter the order's tracking number.**
- **5.** The tracking URL will auto populate after you upload.
- **6.** *(Optional)* Add a Seller Order Number to keep for your own records.

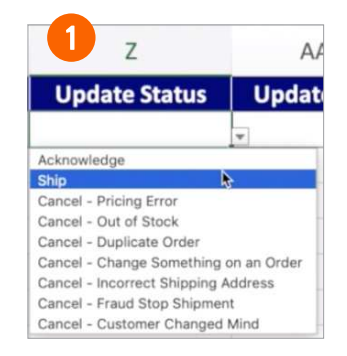

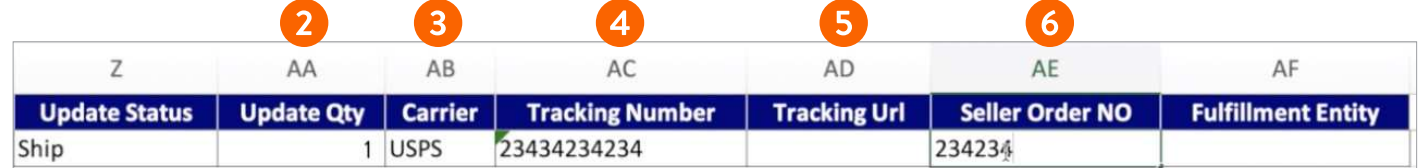

#### **Save and upload the spreadsheet in Seller Center 4**

- **1. Return to the Orders** page in Seller Center.
- **2.** In the right-hand corner, **drag and drop the file or click "Select Files."**
- **3. Click "Upload"** in the window.
- **4. A response spreadsheet will download** to confirm the upload was successful.
- **5.** Walmart will email the customer to notify them their order shipped.

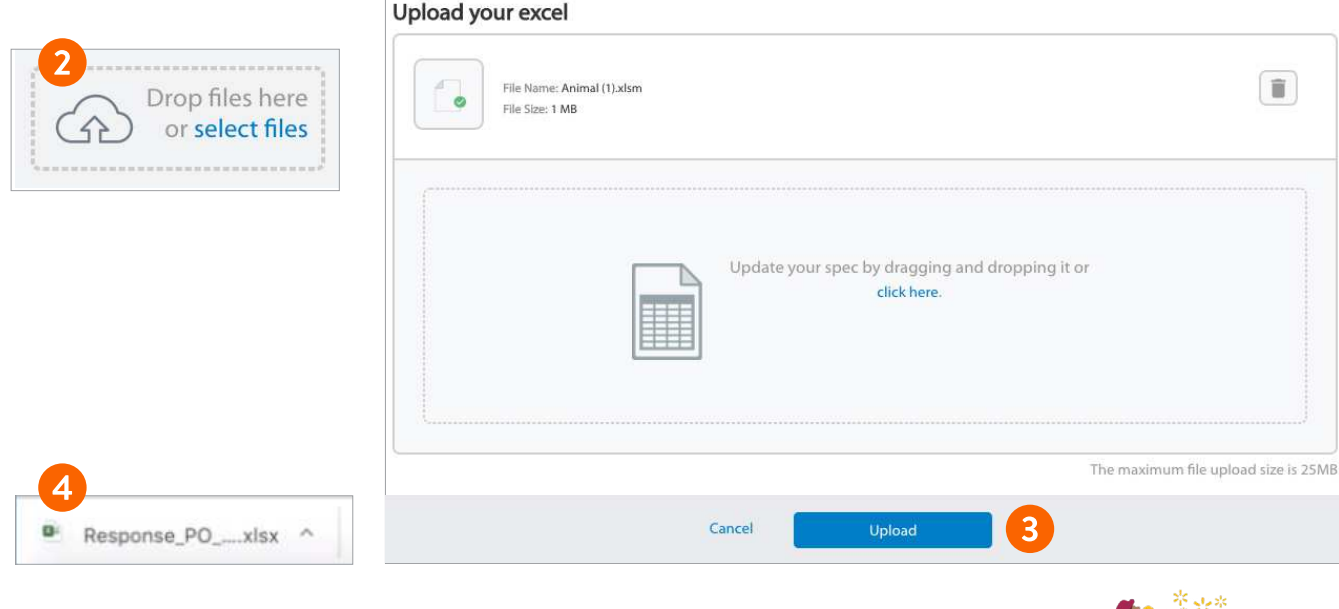

# **That's it! Thanks for finishing this guide.**

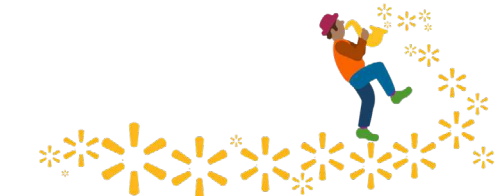

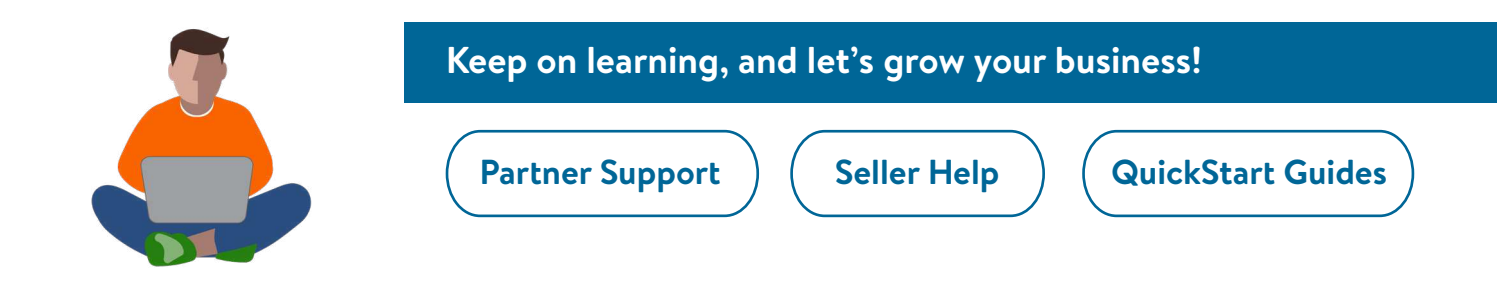

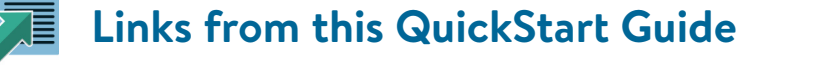

**How to Acknowledge & Ship an Order (Video)** [youtube.com/watch?v=ihRZtB4eGS4](http://youtube.com/watch?v=ihRZtB4eGS4)

**Manage Order Status** [sellerhelp.walmart.com/seller/s/guide?article=000007160](http://sellerhelp.walmart.com/seller/s/guide?article=000007160)

**Order Management** [sellerhelp.walmart.com/seller/s/guide?article=000006433](http://sellerhelp.walmart.com/seller/s/guide?article=000006433)

**Shipping Methods and Timing** [sellerhelp.walmart.com/seller/s/guide?article=000007893](http://sellerhelp.walmart.com/seller/s/guide?article=000007893)